## **Aquilos2 FIB User Guidelines ABC-061**

**Liu Box – [Aquilos FIB](https://yale.box.com/s/jzd3a8p3zba5mt1aw35i4a74i3ari3gm)**

**Main Contact:** Jenny [jennifer.aronson@yale.edu](mailto:jennifer.aronson@yale.edu) 203-500-5012 **Training/Technical:** Seven [wangbiao.guo@yale.edu](mailto:wangbiao.guo@yale.edu) 203-390-0472 chris.olsen@thermofisher.com + john.petrus@thermofisher.com √Yale Vendor ID, Trainer 12/2021 ken.wu@thermofisher.com

**1. Non-Liu Lab users: [User Request Email Form](https://yale.box.com/s/lonjrrrns09r0kyox6357x3mqc3cnk86)**

Jenny: emails & access: ID, Box-Aquilos FIB.

**2. All users: [Usage Log](https://docs.google.com/spreadsheets/d/1nE6df7VntgKT9K8m9muRTJattggiVNdFdoTTO-3KisM/edit?usp=sharing)**

## **3. Liquid Nitrogen**

- Notify Jenny **before** tank empty.
- To switch LN2 tanks:
	- 1. Close 'Vent' and 'Liquid' valves on empty tank.
	- 2. Move hoses from empty tank to new tank, connect to correct outlets (Vent Vent, Liquid Liquid).
	- 3. Open valves on new tank fully.
	- 4. Move empty tank to room 059C, label with paper marked 'RETURN'.

# **Instructions:** Liu Box – Aquilos FIB – Guidelines, Access, Trainings

SEM

اللاسخو

#### **1. Before operation**

- 1) Check preparation pot at **purge** state, turn on **heat** button to make sure tools dried
- 2) Check Chamber Pressure **< 4e-4Pa**, write exact value in [Usage Log](https://docs.google.com/spreadsheets/d/1nE6df7VntgKT9K8m9muRTJattggiVNdFdoTTO-3KisM/edit#gid=0)
- 3) Check **Beam shift** is zero
- 4) If nobody used Aquilos2 one day prior, perform sputtering and clean needle for 2 minutes (skip if not needed).
- 5) Home stage.

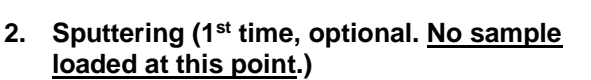

- 1) Prepare for sputtering (**30 mA, 10 Pa, 15 sec**)
- 2) Run
- 3) When stage stops moving, click **Recover from sputtering**.

#### **3. Clean needle (optional)**

- 1) Change Flow Duration to 2 mins
- **2) Purge**
- 3) For this time, no need to click Grid1 or Grid2.

#### **4. Cool down**

- 1) After preparation steps, start to cool down stage and shield
- 2) Turn on Flow DDE software
- 3) Communication  $\rightarrow$  Open communication
- 4) Turn on FlowView software
- 5) Adjust flow rate to 200 mg/s
- 6) Wait until cryo-stage temperature  $<$  -190 °C.

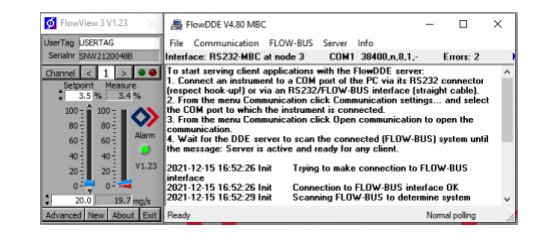

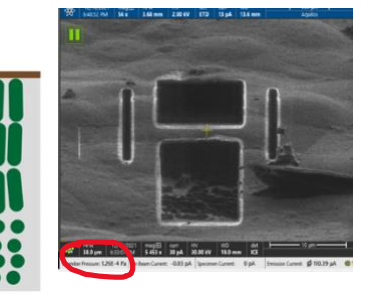

## **5. Load samples**

- 1) If unsure, ask Seven for training
- 2) After loading sample, turn on E-beam, choose Grid1 or Grid2
- 3) Go to Mapping position
- 4) Check sample quality, such as ice, thickness, etc.
- 5) Decide if experiment will continue or which grid to use.
- 6) If good, link Z position (While E beam is on) Do this for both grid 1 and 2
- 7) Change detector to ETD, Mode 1: standard

# **6. Montage**

- 1) Turn on software Maps 3.18
- 2) Create project name, choose project path…Save snapshots, Maps, AutoTEM data at: **/ShareData/User\_Snapshots/***year-m-d\_User\_SampleName***(Collaborator)** (e.g. /ShareData/User\_Snapshots/2022-01-03\_Seven\_Algae)
- 3) Change magnification on electron beam ~100x, take snapshot image on Maps. If two grids, move to other grid and take snapshot again.
- 4) Add tile set (choose 'seven' template): Set tile parameters: Tile HFW: 550 μm, Resolution: 3072\*2048, Dwell time: 1 μs, Frames: 1, Focus Strategy: None, Contrast Brightness: First tile, Focus: First tile, Order: Spiral Out
- 5) Click Run
- 6) When finished, save snapshot image to local
- 7) Adjust eucentric positions manually (rather han AutoTem focus) to check Z-Y link, align ion beam and E beam positions when too far apart. Click ctrl + F12, then F6, left click to drag to desired position. Add lamella position (right side,  $2<sup>nd</sup>$  panel of UI) after storing angle.

After aligning all lamella positions, **uncheck** the Z-Y link.

- 8) To use FIB data or Cryo-CLEM images on SPC, login in browser and save to your Yale Box account (or temporary: Liu [Box](https://yale.box.com/s/jzd3a8p3zba5mt1aw35i4a74i3ari3gm) Aquilos FIB – FIB images. Move/delete your data from this folder after FIB session).
- 9) Save all data (snapshots, Maps\_Project, AutoTEM\_Project) to: SharedData/User\_Snapshots – Data\_User\_Sample (e.g. 2022-01-03\_Seven\_Algae). Folder saved monthly to our clusters. Never use USB drive on SPC (see note: No USB Allowed).<br>[alternate: Seven Box Gmail: Aquilos2\_User\_Temp\_Data: [https://app.box.com/s/3jv1pxvdgbg1apmqwoxtjc5tn76db78x\]](https://app.box.com/s/3jv1pxvdgbg1apmqwoxtjc5tn76db78x)

# **7. Import CLEM image (if needed)**

- 1) File  $\rightarrow$  Import images
- 2) Choose Tile Set  $\rightarrow$  Alignment
- 3) Two options: Choose Align or Fine Alignment.

# **8. Choose lamellae**

- 1) Choose good and clean areas
- 2) Right click, select **set lamella site here**.

# **9.** Sputtering (2<sup>nd</sup> time, optional)

- 1) Prepare for sputtering (**30 mA, 10 Pa, 15 sec, No1**)
- 2) Run
- 3) When stage stops moving, click **Recover from sputtering**.

# **10. GIS coating**

- 1) Select Grid1 or Grid2
- 2) change Flow Duration, this time depends on samples.
- 3) Remember this time and modify based on your milling results.

#### **11. Sputtering (3 rd time, optional)**

- 4) Prepare for sputtering (**30 mA, 10 Pa, 15 sec**)
- 5) Run
- 6) When stage stops moving, click **Recover from sputtering**.

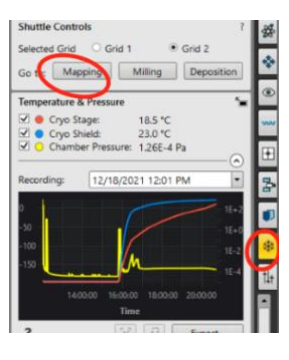

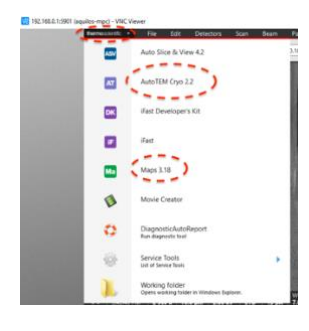

#### **12. AutoTEM Cryo2.2**

- 1) Turn on software AutoTEM Cryo2.2
- 2) Make sure Maps software is on, choose project "on-line", then AutoTEM and Maps link. To choose more lamellae on Maps, AutoTEM can read these simultaneously.
- 3) Choose template  $\rightarrow$  Apply or Apply to all
- 4) Choose each lamella position. Click "go to" in the UI, then click "Update"
- 5) At this point, it is not necessary to adjust the stage position even if positions are not quite right. When all sites are finished, click "Run". Each site takes ~3 seconds.
- 6) Adjust the stage positons of E beam and ion beam:
	- a) At UI, go to Ebeam, make sure target is centered. Image is clear (adjust focus and stigmatism, WD 7 mm helps).
	- b) Adjust ion beam postion to align with E beam. When finished, adjust magnification to 10,000 X. Adjust the milling angle to a larger number (milling angle 16 degrees…change back to 8 or 9 later). Return to AutoTEM, click "Update".
- 7) At autoTEM, adjust rectangles to milling positions.
- 8) Repeat for all sites.
- 9) May need to click the square ("stop") in UI to manually move to next position.
- 10) At this point, autoTEM only suggested for rough milling, especially for cell samples, two templates:
	- a) Seven bacteria fine milling
	- b) Seven cell rough milling

#### **13. Preparation (AutoTEM, not reliable)**

Helps to align eucentric position:

- 1) Maximal tilt step: default 15 $\degree$ , can lower to 10 $\degree$  if sample too thin
- 2) Milling angle: default 10  $\textdegree$  (lamella surface angle) v. stage angle + 7  $\textdegree$
- 3) Choose Automatic (with manual fallbacks)
- 4) When finished, check ion beam and electron beam to align
- 5) **If beam shift not huge, use shift + left drag. If beam shift huge, double click to center area of interest in E beam, then make sure**√ **Z-Y link is checked, use stage Z to move (ctrl+F12) to center the area of interest on ion beam also. Smaller ion beam current recommended in case sample damaged during adjustment.**
- 6) Default WD on ion beam 19.0 mm, electron beam 7.0 mm. Can manually change back to help adjust focus
- 7) When finished, manually adjust to focus well at lamella site, ideally in middle of image.
- 8) **If position and focus are adjusted, click "update" in AutoTEM cryo software.**
- 9) On AutoTEM Cryo software, adjust lamella position, then click "Continue"
- 10) System will move to next lamella automatically.

#### **14. Rough milling**

- 1) After preparation, start rough milling. Milling current is sample to sample, best to modify parameters carefully.
- 2) At STRESS RELIEF CUTS, Milling Current: 0.5 nA, DCM rescan interval: 120s 300s
- 3) At ROUGH MILLING, Milling Current: 0.5 nA, Pattern Type: Rectangle, DCM rescan interval: 120s 300s
- 4) At MEDIUM MILLING, Milling Current: 0.5-0.3 nA
- 5) At FINE MILLING, Milling Current: 0.5-0.3 nA
- 6) At FINER MILLING, Milling Current: 0.1 nA
- 7) Click Finer Milling-Electron Image to take snapshot after rough milling.

E beam detector change to T2, mode 3: optitilt

#### **15. Fine milling**

- After AutoTem is finished, click to go to milling position.
- **Change angle to a smaller angle (e.g. 8 or 9)**.
- Change T2 **and optitilt** (Mode 3)
- Polish lamella manually
- Suggested milling current 0.5 nA.
- Resolution (ion beam -> 3042 x 2048)
- 300 ns
- E beam (resolution 3042x 2048)
- $3 \mu s$
- Stop at ~600 nm.
- Use 50 pA to polish lamella to < 200nm.
- Do not prolong experiments, finish before 8:00 p.m. (vacuum system not ideal).

#### **16. Save samples**

- **1) Make sure the sample preparation pot has cooled down 30 minutes before the last lamella thinning.**
- 2) Take sample out of chamber<br>3) Turn N2 flow rate to 20 mg/s
- Turn N2 flow rate to 20 mg/s
- 4) Turn beam shift to zero
- 5) Turn off ion beam and electron beam
- 6) **[Usage Log](https://docs.google.com/spreadsheets/d/1nE6df7VntgKT9K8m9muRTJattggiVNdFdoTTO-3KisM/edit#gid=0)**: Record details in all fields and logout of Box/websites used on SPC.
- 7) **[Grid Storage System Log](https://yale.box.com/s/o5ucpimtkhqqxmiucw8h6x0ood0kop17)**: Save milled FIB sample in puck 11 with box color, box name, sample name, session.
- 8) Use "sleep source" if no one using FIB 2+ days.

#### Seven 12/21:

Save FIB images to server: FIB\_images/[folder with your name]

Save and check lamellae in Box Sync software on FIB computer (right): Computer/Data(D:)/ShareData/BoxSync/FIB\_images.

[Zoom training recordings 12/21

[https://yale.box.com/s/ngtbos2sskas4ui5r5bftnyhp5nhxwss](https://nam12.safelinks.protection.outlook.com/?url=https%3A%2F%2Fyale.box.com%2Fs%2Fngtbos2sskas4ui5r5bftnyhp5nhxwss&data=04%7C01%7Cjennifer.aronson%40yale.edu%7Cbd4cb1d5dfeb48fc3b8a08d9c0c807ec%7Cdd8cbebb21394df8b4114e3e87abeb5c%7C0%7C0%7C637752787639042210%7CUnknown%7CTWFpbGZsb3d8eyJWIjoiMC4wLjAwMDAiLCJQIjoiV2luMzIiLCJBTiI6Ik1haWwiLCJXVCI6Mn0%3D%7C3000&sdata=i%2FZhrbmzCya8OmETcap%2Fn8cUrcCmH6Dty5MerxxPKHs%3D&reserved=0) [https://yale.box.com/s/u9oqu7ao0qrr7lkf3wkhpff42lh266d1](https://nam12.safelinks.protection.outlook.com/?url=https%3A%2F%2Fyale.box.com%2Fs%2Fu9oqu7ao0qrr7lkf3wkhpff42lh266d1&data=04%7C01%7Cjennifer.aronson%40yale.edu%7Cbd4cb1d5dfeb48fc3b8a08d9c0c807ec%7Cdd8cbebb21394df8b4114e3e87abeb5c%7C0%7C0%7C637752787639052206%7CUnknown%7CTWFpbGZsb3d8eyJWIjoiMC4wLjAwMDAiLCJQIjoiV2luMzIiLCJBTiI6Ik1haWwiLCJXVCI6Mn0%3D%7C3000&sdata=bmBX%2BS3bNQlVJ3VwECcgIXm4psx%2F%2F39YfU6INOiIMNY%3D&reserved=0) [https://yale.box.com/s/e7oiasnnl7ig7khj5btuvk3u2yespw17](https://nam12.safelinks.protection.outlook.com/?url=https%3A%2F%2Fyale.box.com%2Fs%2Fe7oiasnnl7ig7khj5btuvk3u2yespw17&data=04%7C01%7Cjennifer.aronson%40yale.edu%7Cbd4cb1d5dfeb48fc3b8a08d9c0c807ec%7Cdd8cbebb21394df8b4114e3e87abeb5c%7C0%7C0%7C637752787639052206%7CUnknown%7CTWFpbGZsb3d8eyJWIjoiMC4wLjAwMDAiLCJQIjoiV2luMzIiLCJBTiI6Ik1haWwiLCJXVCI6Mn0%3D%7C3000&sdata=QnCklzr64acJ4GWqYwXeYt7s9%2BpzMJBMkdYRuunt3rw%3D&reserved=0) [https://yale.box.com/s/tocwyxjyxr37ri6lqn77jjtgcjjsmurt](https://nam12.safelinks.protection.outlook.com/?url=https%3A%2F%2Fyale.box.com%2Fs%2Ftocwyxjyxr37ri6lqn77jjtgcjjsmurt&data=04%7C01%7Cjennifer.aronson%40yale.edu%7Cbd4cb1d5dfeb48fc3b8a08d9c0c807ec%7Cdd8cbebb21394df8b4114e3e87abeb5c%7C0%7C0%7C637752787639062195%7CUnknown%7CTWFpbGZsb3d8eyJWIjoiMC4wLjAwMDAiLCJQIjoiV2luMzIiLCJBTiI6Ik1haWwiLCJXVCI6Mn0%3D%7C3000&sdata=CAisi%2BspDW3Ea3X2FEZ%2BVVtETPEJruwPs4%2B%2FaDXChzw%3D&reserved=0) [https://yale.box.com/s/8l8qlcasx5nzos71vu8svuj79rnvhgx3\]](https://nam12.safelinks.protection.outlook.com/?url=https%3A%2F%2Fyale.box.com%2Fs%2F8l8qlcasx5nzos71vu8svuj79rnvhgx3&data=04%7C01%7Cjennifer.aronson%40yale.edu%7Cbd4cb1d5dfeb48fc3b8a08d9c0c807ec%7Cdd8cbebb21394df8b4114e3e87abeb5c%7C0%7C0%7C637752787639062195%7CUnknown%7CTWFpbGZsb3d8eyJWIjoiMC4wLjAwMDAiLCJQIjoiV2luMzIiLCJBTiI6Ik1haWwiLCJXVCI6Mn0%3D%7C3000&sdata=Q8QzHG%2BflQWPEUxawVuo4SS7wJjUusSqRuHO7CHEALU%3D&reserved=0) Meng 11/21:

• All FIB SEM images on computer in FIB room: /desktop/shareddata/FIB images

• √ All FIB experiment records, equipment operations, expense in Box.: Liu\_CryoET\_Lab/Aquilos\_FIB.

**• Training videos in Box and: @Gunpowder: /data/disk3/FIB/FIBTrainingVideo.**